### **REQUERIMIENTOS MÍNIMOS:**

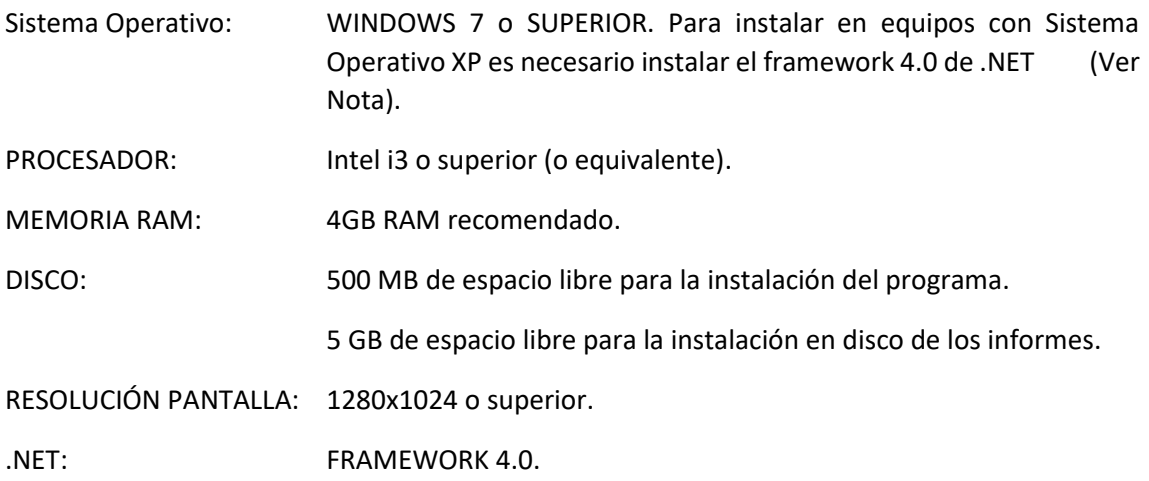

NOTA:

En la carpeta en la que está incluida la aplicación MT2019, en la carpeta framework, se ha incluido el framework 4.0 de .NET. La instalación de dicho framework es necesaria para equipos con sistema operativo anterior a Windows 7. Para instalar ejecutar el fichero: dotNetFx40\_Full\_x86\_x64.exe.

#### **INSTALADOR**

Una vez descomprimido el fichero 7zip, en el interior de la carpeta MT2019 se encuentra la aplicación **"Instalador.exe"**.

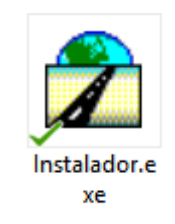

A continuación, el programa solicita la ruta de instalación con la siguiente pantalla:

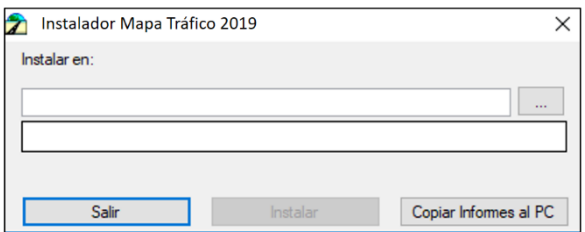

#### **El usuario debe tener permisos de Administrador en el directorio elegido para la instalación.**

Desde dicha pantalla, también se permite copiar los informes de tráfico ubicados en la carpeta "Informes" de la aplicación al PC. Si se elige la opción de copiar los informes en el ordenador, en lo sucesivo no será necesario tener disponible la carpeta descomprimida para consultar dichos informes. Se hace notar que esta copia de informes puede durar un tiempo elevado, en torno a una hora según los sistemas.

En la pantalla anterior, pulsando "…" elegiremos la ruta donde queremos que se instale el programa.

Es importante seleccionar o crear una carpeta en un directorio en el que tengamos permisos de lectura y escritura. Por ejemplo, se puede crear una carpeta en "C:\" que se llame "Mapas Trafico" y seleccionar esa carpeta para la instalación. De esta forma, una vez elegida la carpeta, el instalador genera automáticamente en su interior la carpeta "MapaTrafico2019" que alojará el programa.

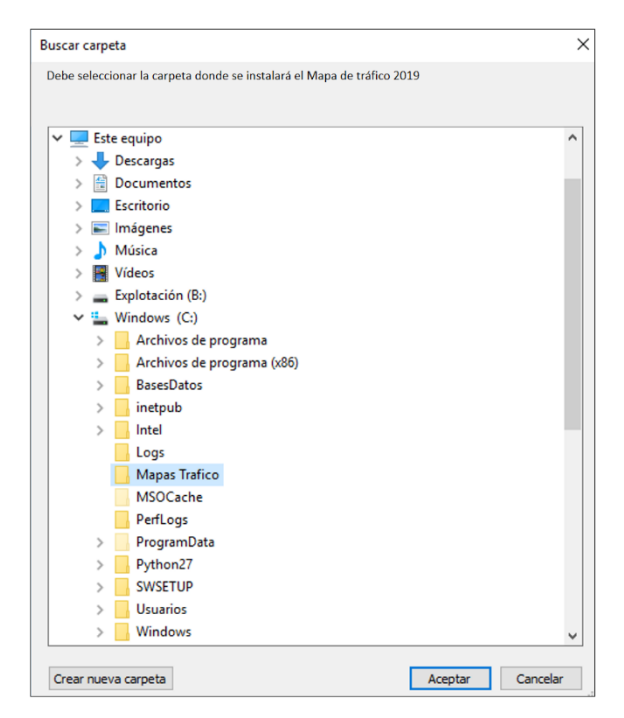

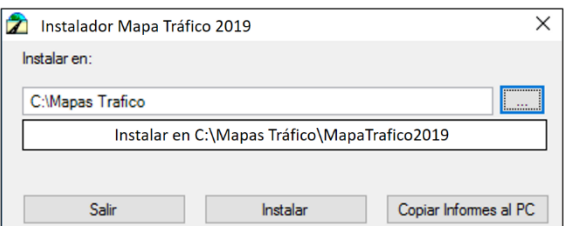

El instalador pide confirmación a la ruta dada mediante la siguiente pantalla, donde de ser correcta dicha ruta pulsaremos "Sí".

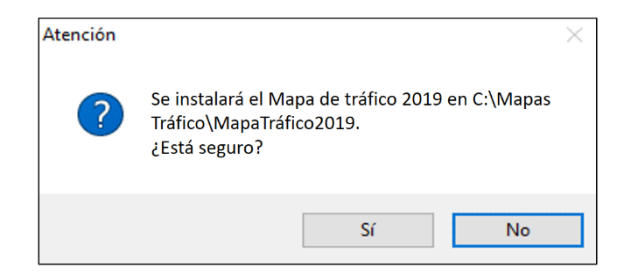

A continuación, el programa comenzará a instalarse automáticamente, proceso que llevará un tiempo que dependerá de las características del equipo. Durante el proceso de instalación, la ventana anterior avisa de que el instalador está trabajando ("Copiando Ficheros").

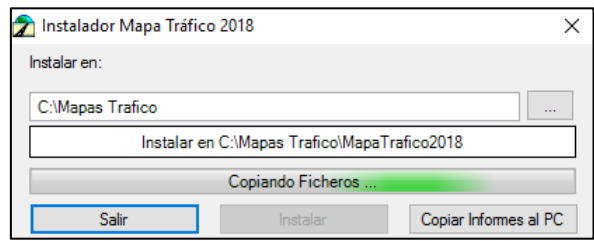

Al concluir el proceso, el instalador avisa de que la instalación ha finalizado correctamente y generando el acceso directo "Mapa Tráfico 2019" en el escritorio. Para terminar el proceso, pulsaremos "Aceptar".

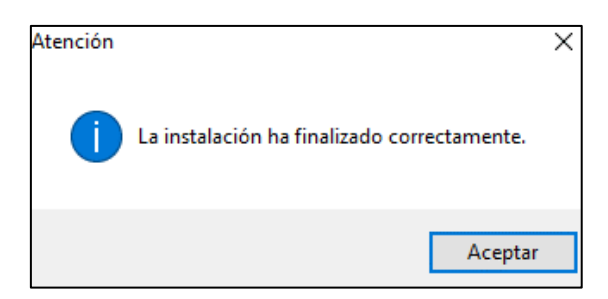

Pulsamos "Aceptar" y a continuación "Salir" del "Instalador Mapa Tráfico 2019"

Tras la instalación nos habrá creado un acceso directo a la aplicación

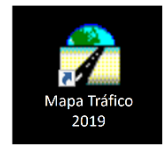

Haciendo doble clic en él a los pocos segundos se ejecutará la aplicación del mapa de tráfico:

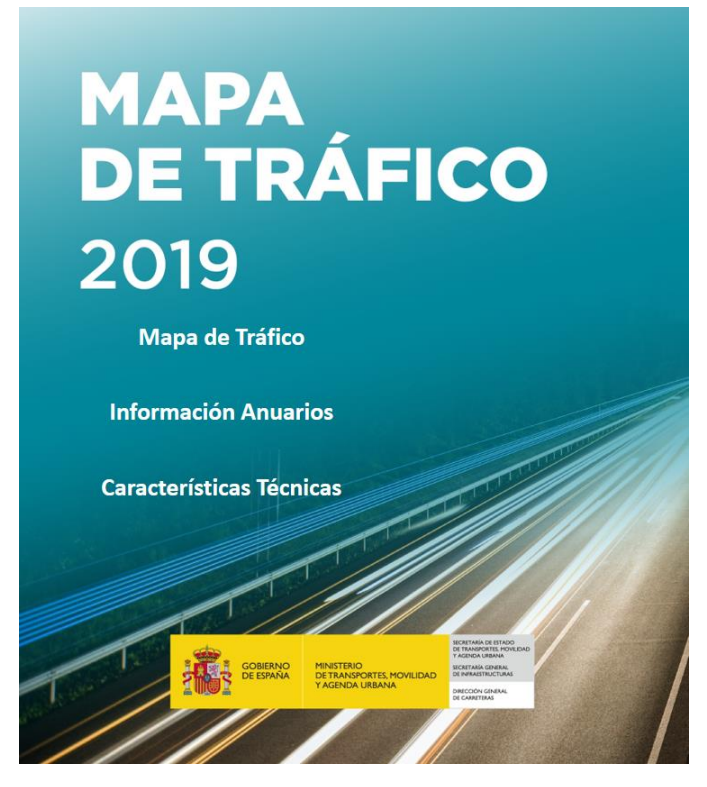

# **CONFIGURACIÓN DE INFORMES**

La primera vez que se pida al "Mapa de Tráfico" uno de los informes de tráfico en formato .pdf que este proporciona, aparecerá una ventana en la que se debe indicar la carpeta que contiene dichos informes.

Existen dos opciones:

- Seleccionar la carpeta contenida en la carpeta descomprimida que contiene los informes (ruta donde se haya descomprimido el fichero descargado "…MT2019\Informes"). Si se escoge esta opción no será necesario copiar los informes al disco local, pero se deberá mantener carpeta descomprimida durante el uso del programa.
- Copiar la carpeta descomprimida "…MT2019\Informes" al disco local (se recomienda copiarla dentro de la carpeta "MapaTrafico2019" creada durante el proceso de instalación) y seleccionar la carpeta destino. De esta forma se podrá eliminar la carpeta descomprimida pues no se requerirá para el uso del programa. Esta opción puede ser utilizada en situaciones en las que se disponga de un servidor y los usuarios tengan una unidad de red mapeada en su equipo.

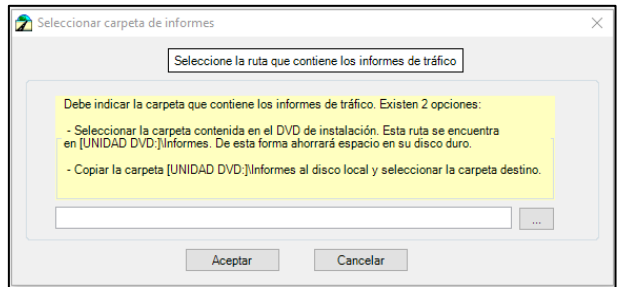

## **CONTACTAR**

El Mapa de Tráfico es un producto realizado por la Subdirección General de Explotación de la Dirección General de Carreteras y publicado por el Centro de Publicaciones del Ministerio de Fomento. Para consultas sobre el mismo, contactar con [cpublic@fomento.es](mailto:cpublic@fomento.es)*.*

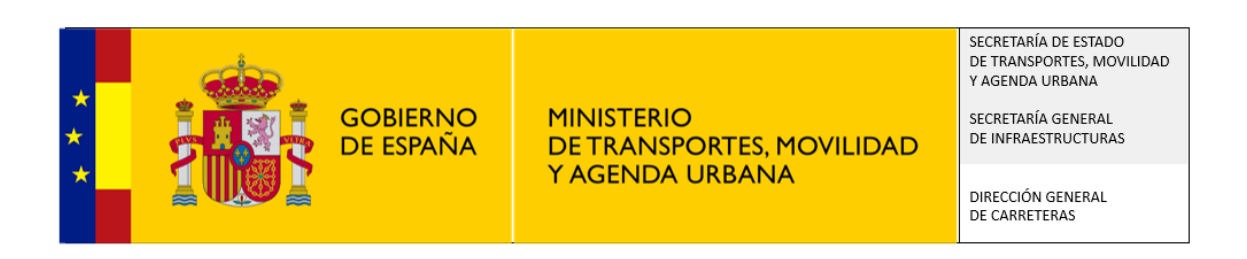